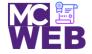

# **Front-End Web Certification Rubric**

**Student Name: Anastasia Pullum** 

| Course: iOuery | Course No. ITI 391 | CRN: 34891 |
|----------------|--------------------|------------|
| Course: jQuery | Conize Mo. 111 221 | CNN. 34031 |

|       | Evaluation Metric                                                                                                    | Completed  | Not<br>Completed | Recommended Remediation |  |
|-------|----------------------------------------------------------------------------------------------------|------------|------------------|-------------------------|--|
| Sess  | Session I Exercise Projects                                                                                                    |            |                  |                         |  |
| Comp  | olete exercise 8.1 – Add a Clear button to the Email List app                                                                                               | olication. |                  |                         |  |
| bı    | dd an event handler for the click event of the Clear utton that clears all the text boxes by setting them to an mpty string ("").                           | ✓          |                  |                         |  |
|       | dd another statement to this event handler that moves ne focus to the first text box.                                                                       | <b>√</b>   |                  |                         |  |
|       | dd another event handler to this application for the ouble-click event of any text box.                                                                     | <b>√</b>   |                  |                         |  |
| OI    | dd a statement to the double-click event handler that nly clears the text from the text box that the user ouble-clicks in.                                  | <b>√</b>   |                  |                         |  |
| 5. Li | nk to your operational solution file.                                                                                                    | <b>✓</b>   |                  |                         |  |
| Comp  | Complete exercise 8.2 – Use different event methods for the Image Rollover application.                                                                     |            |                  |                         |  |
| re    | omment out the hover() method in the JavaScript, and ewrite the code so it uses the mouseover() and nouseout() event methods to implement this application. | ✓          |                  |                         |  |
| ex    | dd the two images that are displayed when the two xisting images are rolled over to the ul element whose id image_rollovers.                                | <b>✓</b>   |                  |                         |  |

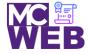

| Evaluation Metric                                                                                                  | Completed | Not<br>Completed | Recommended Remediation |  |
|----------------------------------------------------------------------------------------------------|-----------|------------------|-------------------------|--|
| 3. Link to your operational solution file.                                                                         | <b>√</b>  |                  |                         |  |
| Complete exercise 8.3 – Develop a Book List application.                                                           |           |                  |                         |  |
| Write the code to loop through all the links in the main element.                                                  | <b>√</b>  |                  |                         |  |
| 2. Cancel the default actions of the links                                                                         | ✓         |                  |                         |  |
| 3. Link to your operational solution file.                                                                         | <b>√</b>  |                  |                         |  |
| Complete exercise 14.1 in Murach's HTML5 and CSS3 4 <sup>th</sup> Edition – Add video to a speaker's page          |           |                  |                         |  |
| Paste the code to reference the sampson_video.html file so it replaces either the figure element.                  | <b>√</b>  |                  |                         |  |
| 2. Modify the references to the media files so they point to the right files.                                      | <b>√</b>  |                  |                         |  |
| 3. Modify the reference to the poster file that's in the images folder with a similar document-relative path.      | <b>√</b>  |                  |                         |  |
| 4. Link to your operational solution file.                                                                         | <b>√</b>  |                  |                         |  |
| Session II Exercise Projects                                                                                       |           |                  |                         |  |
| Complete Exercise 9-1 – Experiment with animation.                                                                 |           |                  |                         |  |
| Change the effects for the FAQ headings so the answers fade in and fade out of view when the headings are clicked. | <b>√</b>  |                  |                         |  |
| 2. Change the effects for the FAQ headings so the answers slide down and slide up when the headings are clicked.   | <b>√</b>  |                  |                         |  |

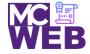

| Evaluation Metric                                                                                                    | Completed | Not<br>Completed | Recommended Remediation |
|----------------------------------------------------------------------------------------------------|-----------|------------------|-------------------------|
| 3. Fix the animation for the top-level heading so it always returns to its proper location above the FAQs at the end of the animation.                       | <b>√</b>  |                  |                         |
| 4. Add the easings code so that the effects and animations code.                                                                                             | <b>√</b>  |                  |                         |
| 5. Link to your operational solution file.                                                                                                    | <b>√</b>  |                  |                         |
| Complete Exercise 9-2 – Modify the Slide Show application.                                                                                                   |           |                  |                         |
| 1. Modify the jQuery so the caption and the image slide up and then back down as the show moves from one slide to the next.                                  | <b>√</b>  |                  |                         |
| <ol> <li>Modify the jQuery so the caption is hidden by the hide() method and displayed by the show() method, both over an interval of one second.</li> </ol> | <b>✓</b>  |                  |                         |
| 3. Increase the time for displaying and hiding the slide to two seconds and increase the interval for the timer to five seconds.                             | <b>✓</b>  |                  |                         |
| 4. Link to your operational solution file.                                                                                                    | <b>√</b>  |                  |                         |
| Complete Exercise 9-3 – Modify the Carousel application.                                                                                                    |           |                  |                         |
| Modify the jQuery code so the carousel moves one book at a time when you click on one of the buttons instead of three books at a time.                       | <b>√</b>  |                  |                         |
| Modify the CSS and jQuery code so only one book is displayed.                                                                                                | <b>√</b>  |                  |                         |
| 3. Link to your operational solution file.                                                                                                    | <b>√</b>  |                  |                         |
|                                                                                                    |           |                  |                         |

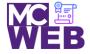

| Evaluation Metric                                                                                                    | Completed | Not<br>Completed | Recommended Remediation |  |
|----------------------------------------------------------------------------------------------------|-----------|------------------|-------------------------|--|
| Session III Exercise Projects                                                                                                    |           |                  |                         |  |
| Complete Exercise 10-1 - Validate with JavaScript.                                                                                           |           |                  |                         |  |
| Code the preventDefault() method of the event object in the if statement at the end of the file.                                             | ✓         |                  |                         |  |
| 2. Fix this problem of entering more spaces by trimming the first-name entry before it is validated, as in the code for the last-name entry. | <b>✓</b>  |                  |                         |  |
| 3. Add the code for validating the zip-code field                                                                                            | ✓         |                  |                         |  |
| 4. Add the code for validating the check boxes.                                                                                              | <b>√</b>  |                  |                         |  |
| 5. Link to your operational solution file.                                                                                                   | <b>✓</b>  |                  |                         |  |
| Complete jQuery UI Form Widget.                                                                                                    |           |                  |                         |  |
| Ensure the file are reference correctly in the application.                                                                                  | <b>✓</b>  |                  |                         |  |
| 2. Add in the code for the Datepicker widget.                                                                                                | <b>✓</b>  |                  |                         |  |
| 3. Add in the code for the airport.js json file.                                                                                             | <b>✓</b>  |                  |                         |  |
| 4. Add in the code for the elect menu function.                                                                                              | <b>✓</b>  |                  |                         |  |
| 5. Add in the code for the buttonset function.                                                                                               | <b>✓</b>  |                  |                         |  |
| 6. Link to your operational solution file.                                                                                                   | <b>✓</b>  |                  |                         |  |
|                                                                                                    |           |                  |                         |  |

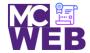

| Evaluation Metric                                                                                                    | Completed | Not<br>Completed | Recommended Remediation |  |
|----------------------------------------------------------------------------------------------------|-----------|------------------|-------------------------|--|
| Session IV Exercise Projects                                                                                                    |           |                  |                         |  |
| Complete Exercise 11-1 – Experiment with the Cycle 2 plugin.                                                                                            |           |                  |                         |  |
| 1. Change the value of the data-cycle-fx option to "fadeout".  Then, add a data-cycle-speed option with a value of "1000".                              | ✓         |                  |                         |  |
| 2. Change the script element for the Cycle 2 plugin so it refers to the file you just downloaded.                                                       | ✓         |                  |                         |  |
| 3. Link to your operational solution file.                                                                                                    | ✓         |                  |                         |  |
| Complete Exercise 11-2 – Experiment with the Accordion widge                                                                                            | t.        |                  |                         |  |
| 1. Modify the jQuery code for the accordion so the panels are displayed when the user double-clicks on them rather than when the mouse moves over them. | ✓         |                  |                         |  |
| 2. Modify the jQuery code so all the panels are closed when the application starts. To do that, use the active option.                                  | ✓         |                  |                         |  |
| 3. Link to your operational solution file.                                                                                                    | ✓         |                  |                         |  |
| jQuery Displaying Images Plugin                                                                                                    |           |                  |                         |  |
| Select a jQuery Displaying Images Plugin.                                                                                                    | <b>√</b>  |                  |                         |  |
| Include selected jQuery Displaying Images Plugin on a separate webpage of your site.                                                                    | <b>√</b>  |                  |                         |  |
| 3. Link to your operational solution file.                                                                                                    | <b>√</b>  |                  |                         |  |